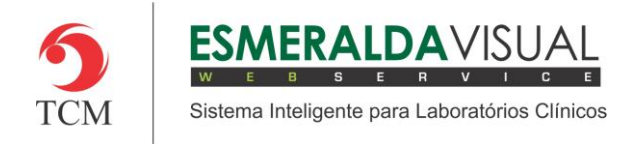

# CADASTROS DE LISTAS

#### **5.1 Cadastros**

Neste módulo estão concentradas as rotinas de cadastramento dos dados essenciais para o correto funcionamento do Esmeralda Visual.

IMPORTANTE: Este módulo deve ser usado pelo administrador do sistema. Aqui se encontram as rotinas para configuração inicial do sistema que irão interferir na utilização do mesmo.

#### **5.1.4.8. Especialidade**

A seguir será apresentado o caminho para cadastrar as Especialidades do sistema Esmeralda Visual. É aconselhável que estes procedimentos sejam feitos somente por técnicos em informática que atendem laboratórios ou por consultores do Esmeralda Visual.

IMPORTANTE: O sistema Esmeralda Visual quando é instalado, possui uma Base de Dados que já contém Especialidades cadastradas. Portanto este procedimento deve ser usando apenas para cadastro de novas Especialidades.

#### **1)** Acessar o **Módulo Administrativo**.

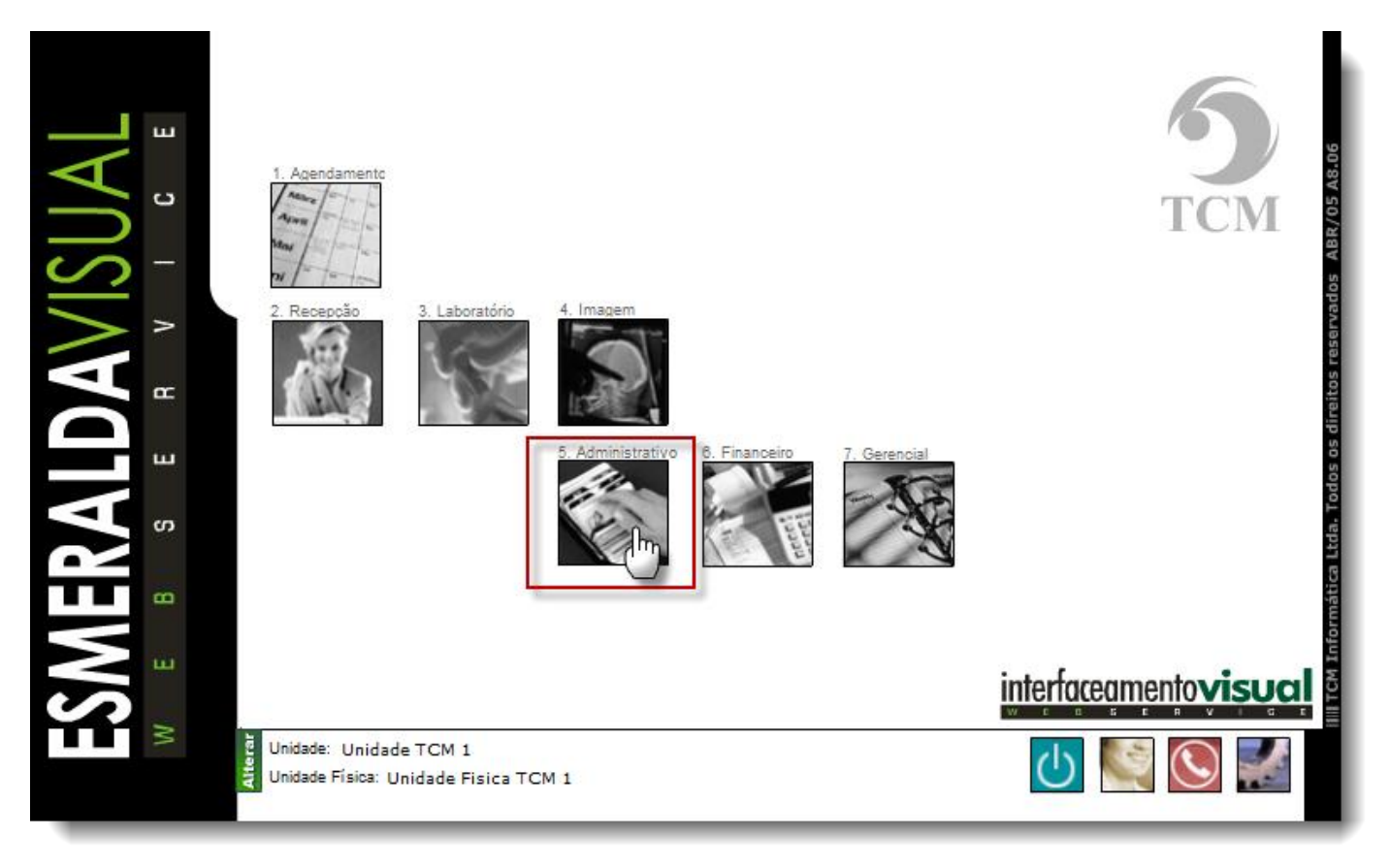

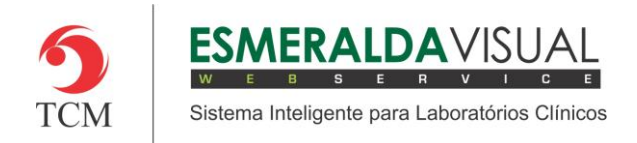

## Ajuda ao Usuário MÓDULO ADMINISTRATIVO

### **2)** Clicar em **Cadastros**.

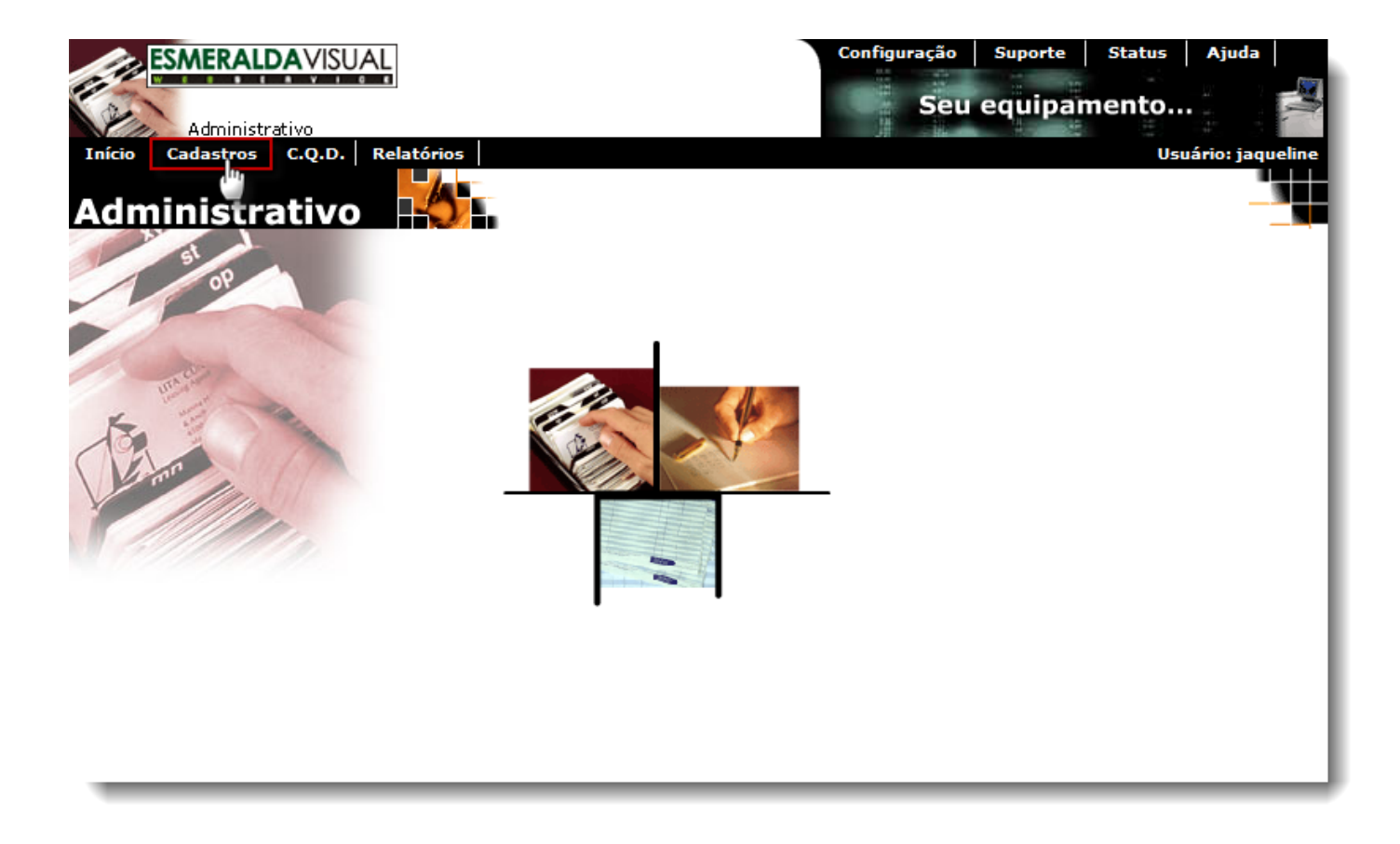

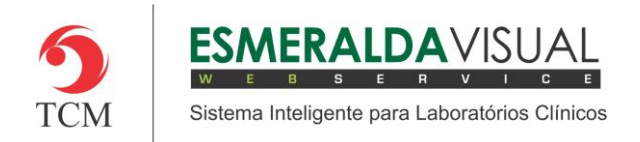

## Ajuda ao Usuário MÓDULO ADMINISTRATIVO

### **3)** Clicar em **Listas.**

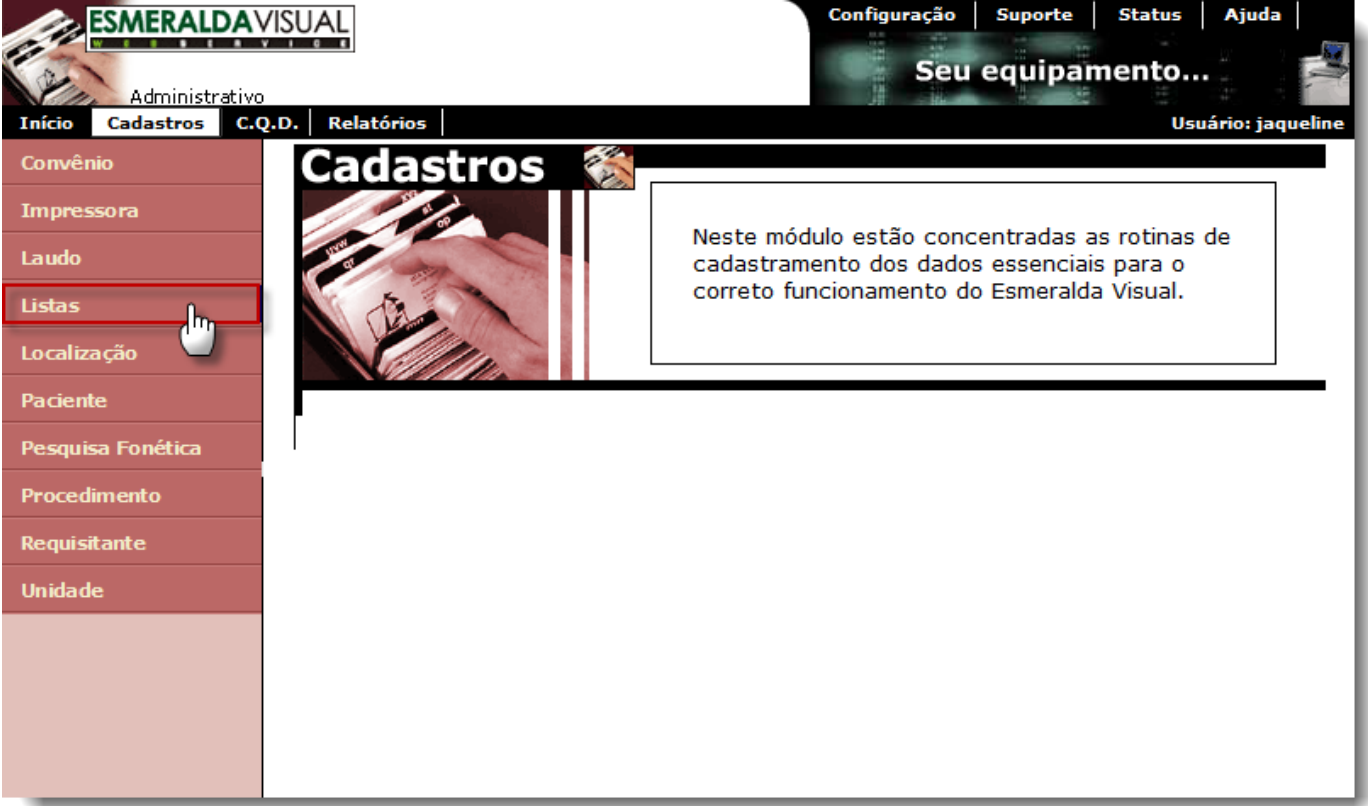

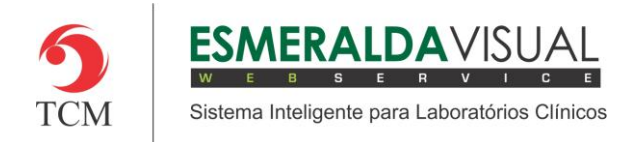

## Ajuda ao Usuário MÓDULO ADMINISTRATIVO

### **4)** Clicar em **Especialidade**.

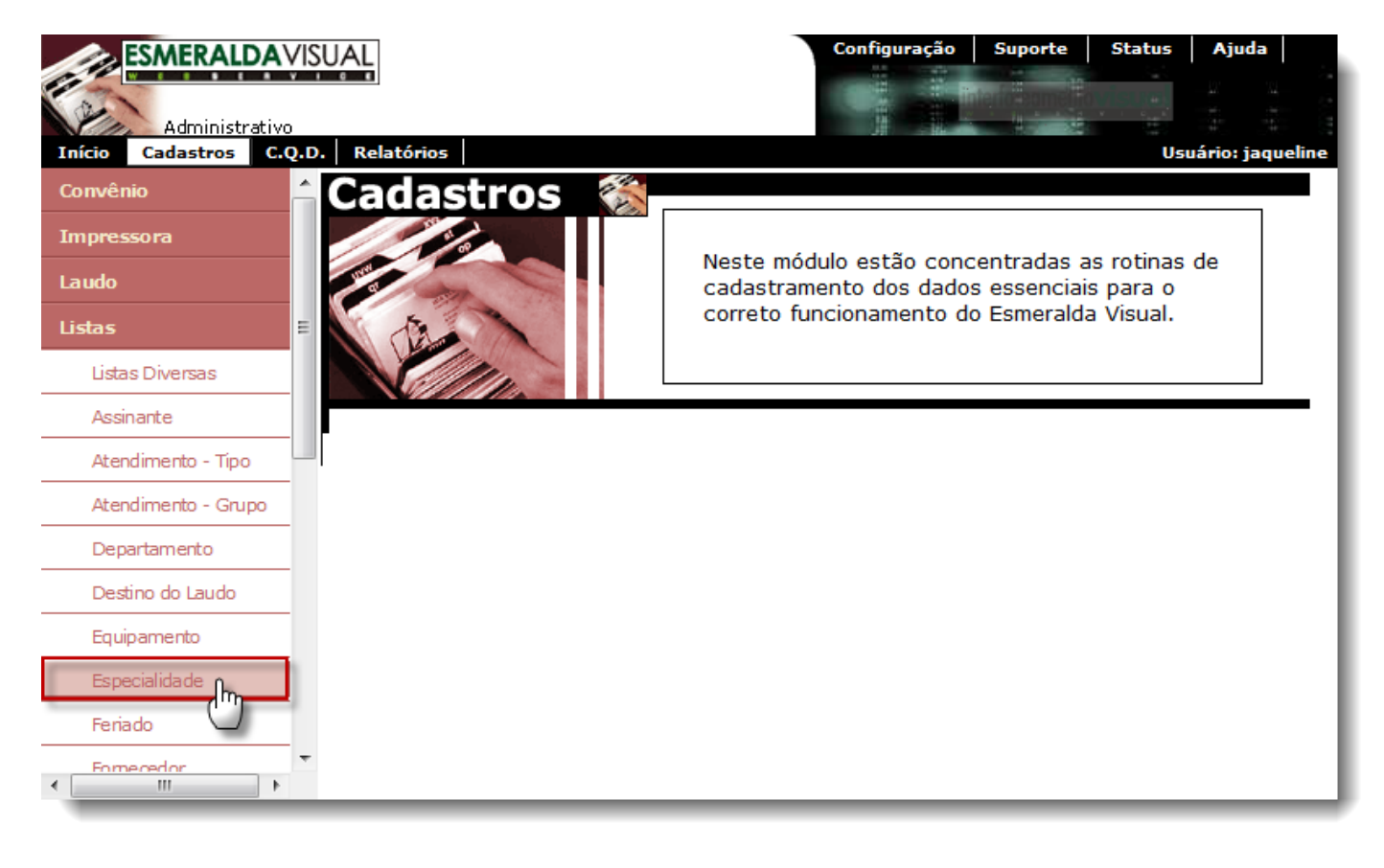

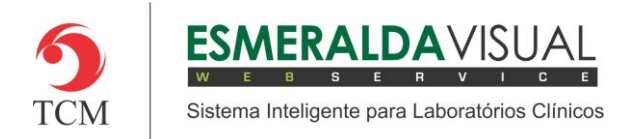

**5)** No passo 1/1 existe a opção de alterar uma Especialidade já existente ou criar uma nova Especialidade. Para alterar uma Especialidade já existente basta selecioná-la conforme a imagem abaixo, clicar em **Alterar,** modificar os campos desejados e depois clicar em **Concluir**.

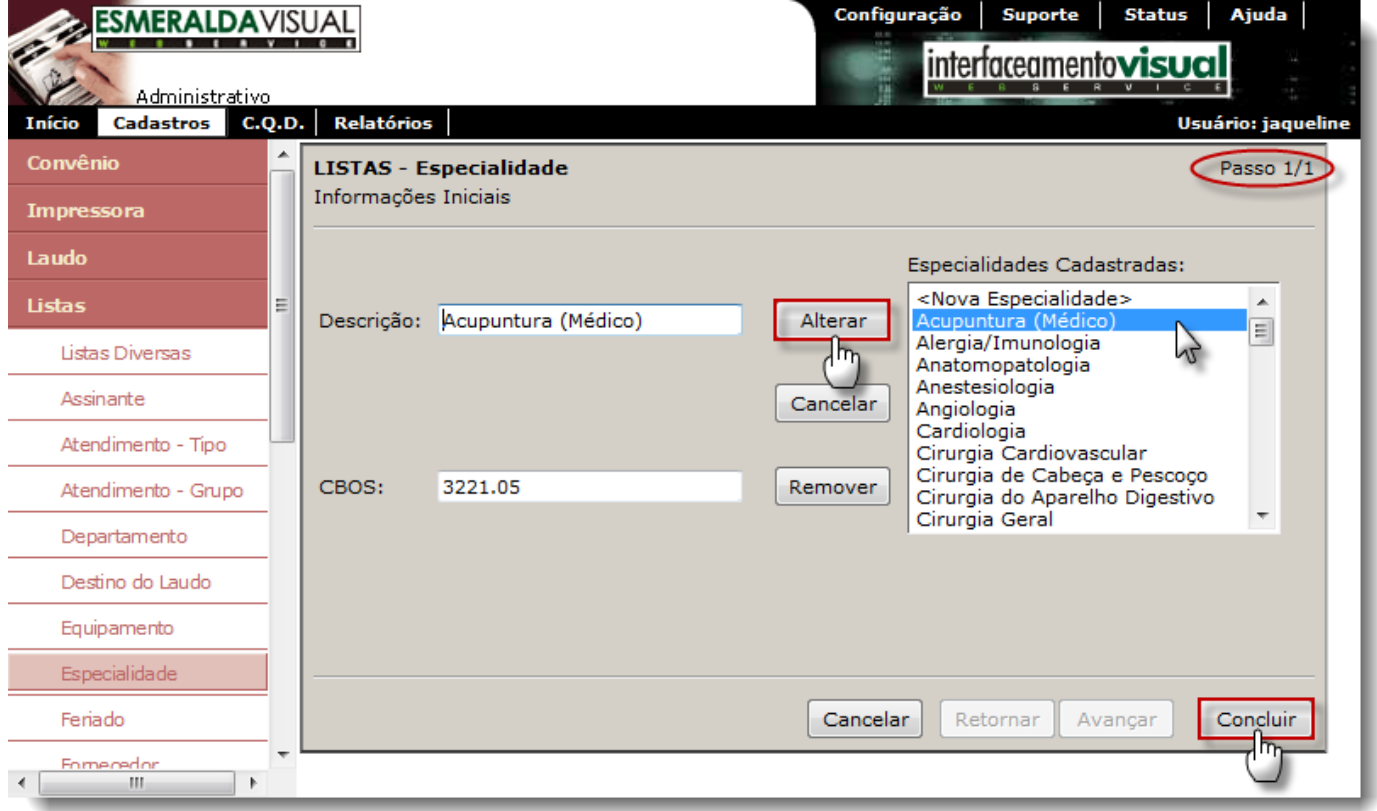

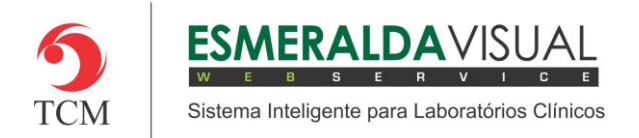

**6)** Ainda no passo 1/1 é possível cadastrar uma nova Especialidade. Para cadastrar uma nova Especialidade, preencher os campos Descrição e CBOS, clicar em **Adicionar** e depois em **Concluir**.

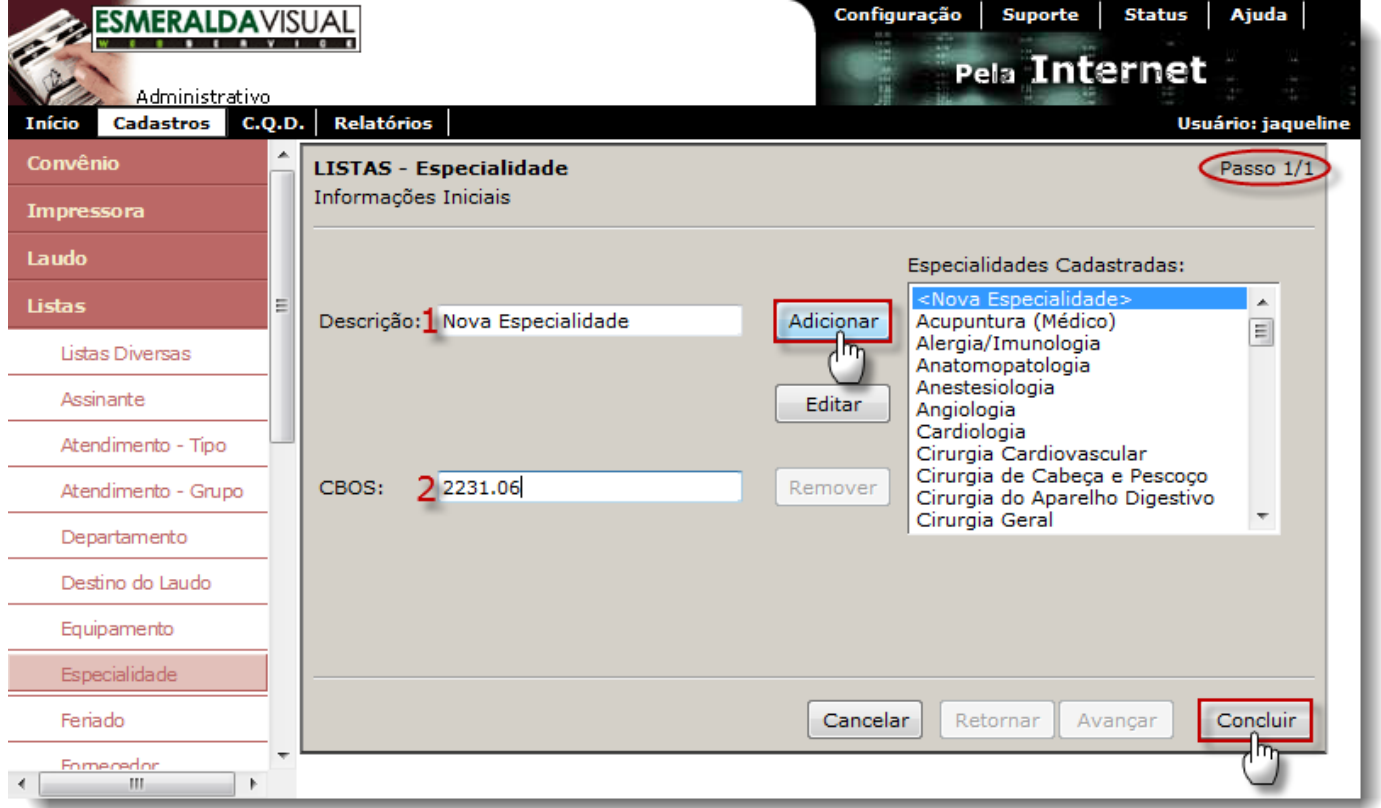

**1) Descrição:** Preencher com o nome da nova Especialidade.

**2) CBOS:** Preencher com o código CBOS, disponível na tabela do Código Brasileiro de Ocupação na saúde.

IMPORTANTE: O campo código CBOS é fundamental o preenchimento, pois consta no faturamento do modelo TISS (Troca de Informações na Saúde Suplementar).